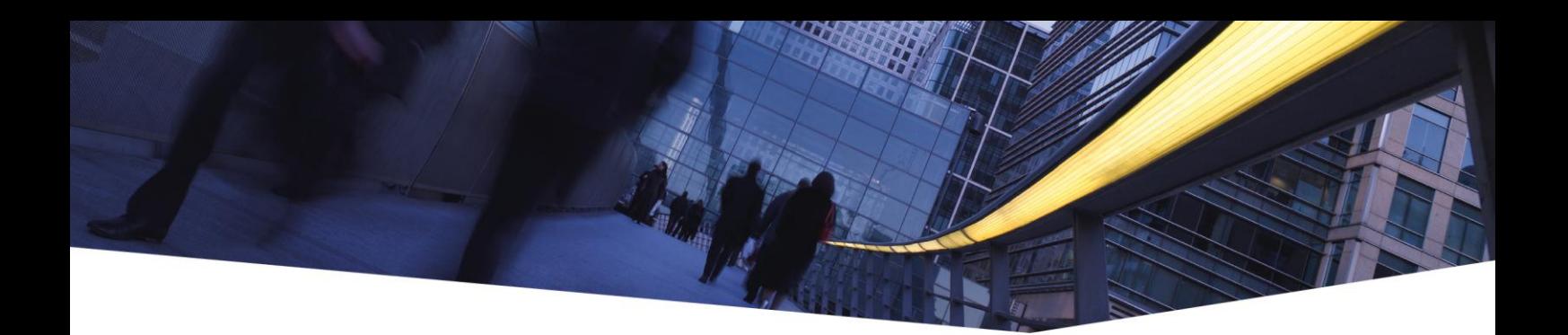

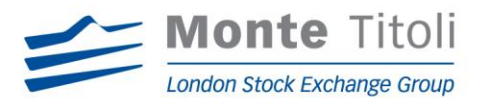

13 March 2013

## **SUBJECT:**

## **Start of 'multibrowser' compatibility for MT-X and X-TRM Online platforms.**

Dear Customers,

Monte Titoli is pleased to inform you that, after the positive results of the Tests, as noted in our former communication on January the 30th, starting from 25th of March MT-X and X-TRM Online platforms will be available with the following browsers and Operating Systems:

- Internet Explorer 7 (IE7) for Windows XP;
- IE8 for Windows XP, Windows 7 (32 and 64 bit) and Windows Vista (32 and 64 bit);
- $\bullet$  IE9 for Windows 7 (32 and 64 bit) and Windows Vista (32 and 64 bit);
- IE10 for Windows 8:
- Mozilla Firefox per Windows 7 (32 bit);
- Google Chrome per Window 7 (32 bit).

As already noted, **Internet Explorer 6 will non longer be supported**; therefore we suggest to those customers that are still using it, to adopt one of the latest versions IE 7, 8 and 9.

The new release of MT-X and X-TRM Online platforms will introduce a set of new functionalities, which have been made possible with the widening of browsers and Operating Systems offered.

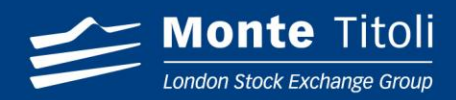

Key new features:

- $\checkmark$  For MT-X platform:
	- New design for product reports, which will offer a new graphical label, the possibility to modify the order and position of columns, better performance of data loading and the possibility to move faster through pages;
	- A graphical update of dispositions and mandates and a modification of the menu bar.
- $\checkmark$  For X-TRM Online platform:
	- Modification of the menu bar;
	- Graphical update of web pages.

On MT-X platform the distinction 'user insertion/approval' will also be introduced, for all offered features, which will, once enabled, let the approval of a message or task be only to a different user to whom had previously inserted it in the system.

The distinction will be enabled at single level and/or Service Provider, and it will affect all accounts.

To enable this feature, the client and/or the IT service provider shall send to 'Monte Titoli – ufficio Master Data Management' a specific e-mail request to the following address [mdm@montetitoli.it](mailto:mdm@montetitoli.it)

The instructions on how to install the digital certificates for Firefox are listed in the appendix of this communication.

## **FOR ANY FURTHER TECHNICAL DETAIL PLEASE CONTACT:**

**Post Trading Service Technology - Service Operation Tel:** +39.02.33635.566 **E-mail:** [ptst-so@montetitoli.it](mailto:ptst-so@montetitoli.it)

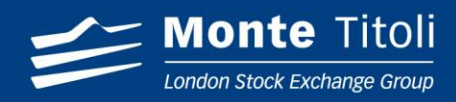

## **APPENDIX: IMPORTING OF CERTIFICATES WITHOUT PASSWORD AND RE-NEGOTIATION ON FIREFOX**

- 1. On Internet Explorer, go to the section Tools>Internet Options>Content>Certificates
- 2. On the new window for Certificates click on "Import…" and then on "Next"
	- a. Select the file of the certificate without password and click next
	- b. Select all the checkbox, leave the password record empty and click on next (see below)

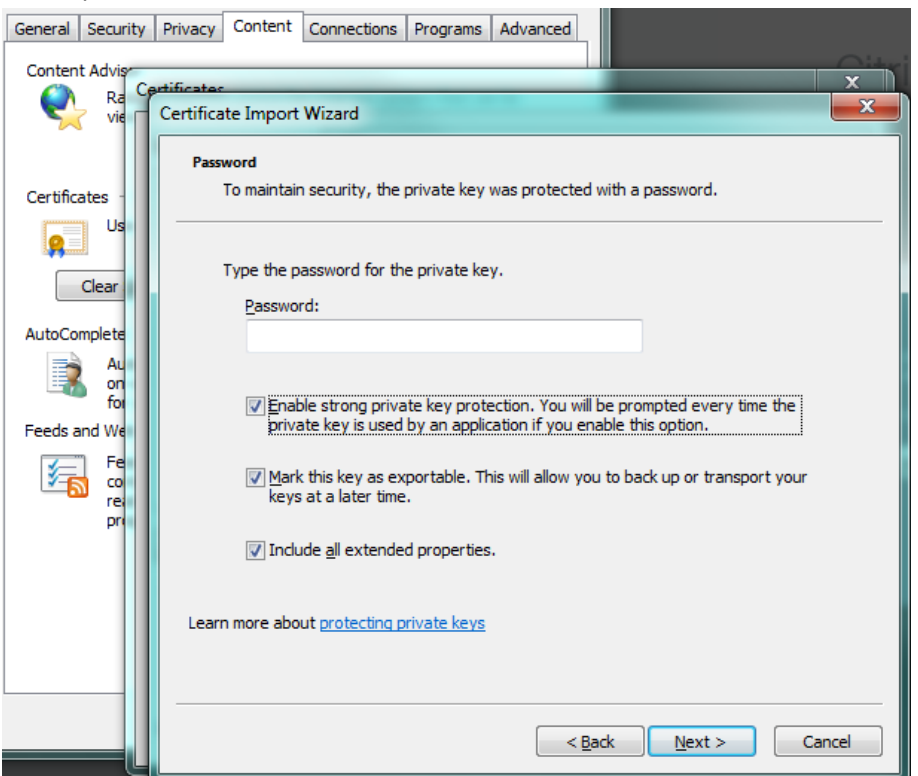

- c. Choose to drop the certificate in the section "Personal" and then next
- d. Click OK on the following windows
- e. In the certificates window select the imported certificate and click on export
- f. Select the button "Yes, export private key" and then on next
- g. Click on all the checkbox fields and then on next (see below)

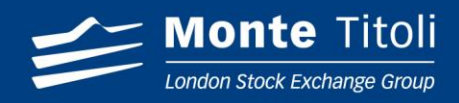

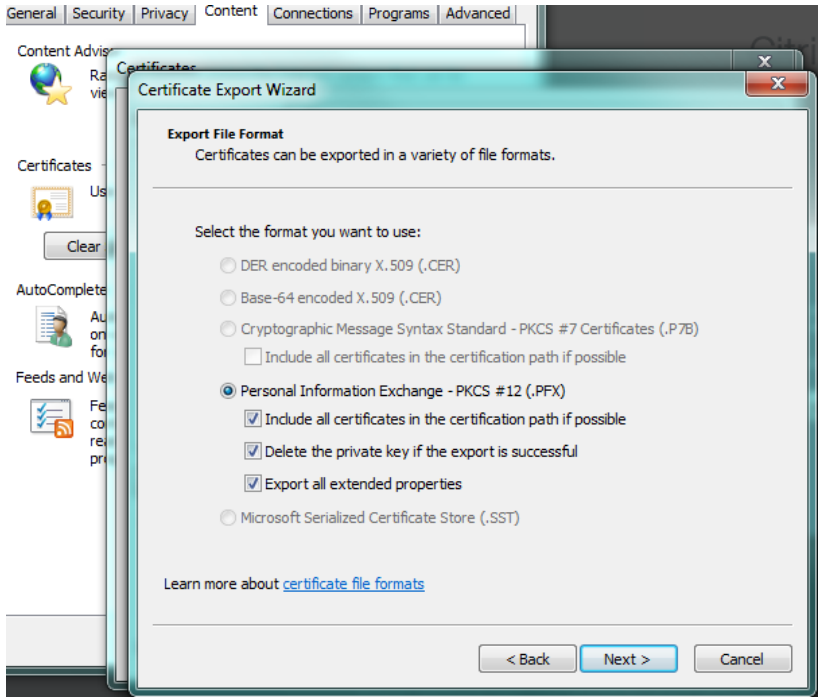

- h. Set and confirm a password and then click on next
- i. Set the directory and file name and then click on next
- j. Click on FINISH and then on OK
- 3. On Firefox
	- a. Insert in the address bar "about:config"
	- b. Click on the button popping-up in the center of the page
	- c. Insert in the record "find" the following value:

"security.ssl.allow\_unrestricted\_renego\_everywhere\_\_temporarily\_available\_pref" (without inverted commas) and double click on the unique result from the list in order to make appear "true" under the column "Value"

d. Go on certificates section and import under the section "Personal" the certificate previously exported